# **Компьютерная графика (Autodesk 3ds max)**

# **Лекция 7**

*Материалы*

*Андриянова Алина ǿергеевна ǿтаровойтова Екатерина Александровна*

**МИНСК, 2021** 

#### **ǿодержание:**

- I. Введение.
- II. **Редактор материалов.**
- III. **Базовые параметры материалов.**
- IV. **Модели тонирования.**
- V. **I**ипы материалов.

# **Введение**

Все окружающие нас предметы созданы из разнообразных материалов: металла, стекла, пластмассы, резины и т.п., которые, наряду с формой объекта, определяют его внешний вид.

В 3DStudioMax под материалом понимают набор характеристик, которые в разной степени влияют на отображение поверхности объекта в процессе визуализации сцены.

От степени удачности подбора материала зависит и естественность финального вида моделируемой сцены.

Как правило, материалы сначала **именуют**, затем **настраивают**, и только после этого **присваивают** объектам.

Все эти операции проводятся в редакторе материалов **Material Editor**, который можно вызвать при помощи команды **Rendering** => **Material Editor** (**Ǿендеринг** => **Ǿедактор материалов**), либо нажатием клавиши **M**.

\* Ǿедактор материалов может быть представлен в двух видах: *Compact* **и** *Slate***.** В данном курсе рассматривается вариант *Compact***.**

Редактор позволяет:

- 1. Использовать входящие в поставку базовые материалы.
- 2. Применять материалы из дополнительно установленных библиотек.
- 3. Видоизменять параметры базовых материалов по своему желанию или создавать новые материалы на их основе.
- 4. Созданные или видоизмененные материалы можно сохранять в библиотеке для дальнейшего использования в других проектах.

Открыть редактор материалов можно с помощью выпадающего меню **Rendering / Material Editor / Compact Material Editor или** нажав «горячую» **клавишу M.**

В верхней части окна находятся ячейки образцов (**слоты**) [1], предназначенных для **просмотра визуализированных образцов материалов.**

ǽо умолчанию видно **шесть слотов,** в каждом из которых отображается шар.

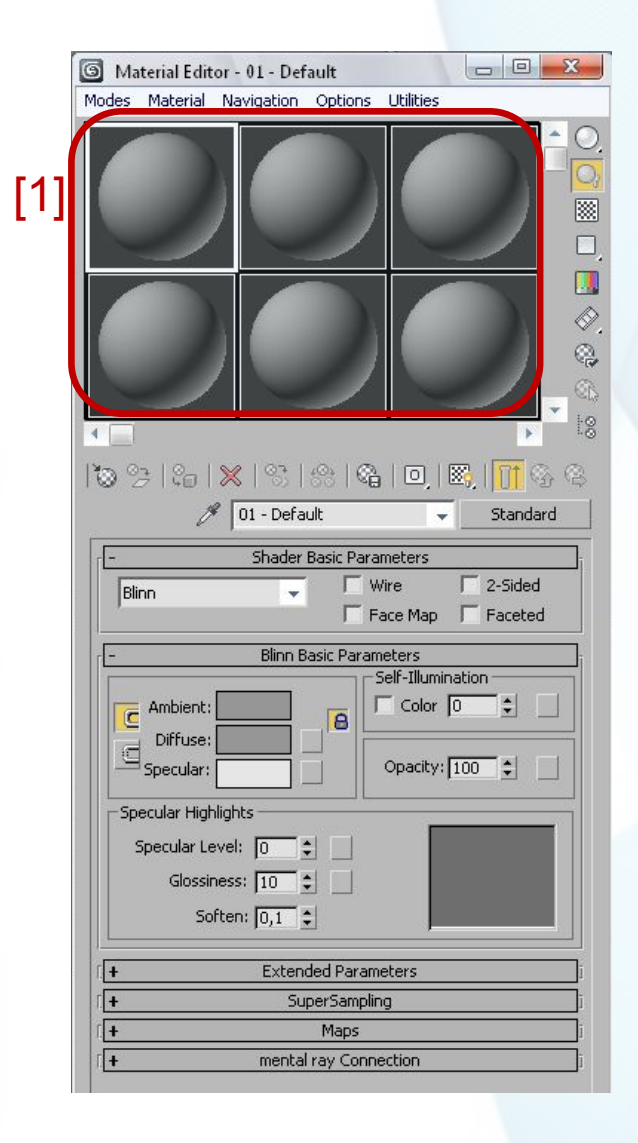

Активный слот имеет **белую рамку** по периметру [1].

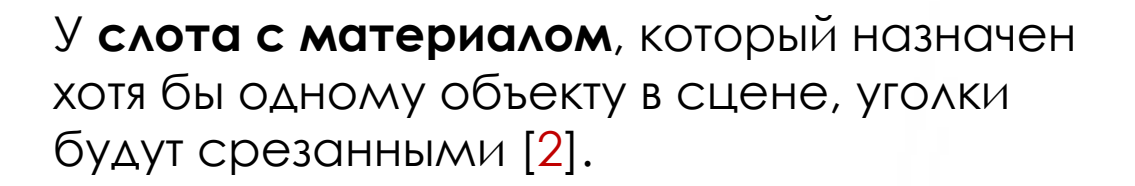

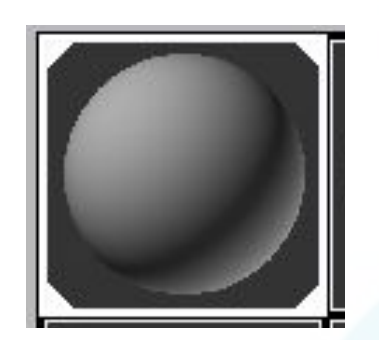

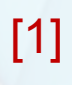

[2]

ǿправа от слотов находятся кнопки, отвечающие за управление видом отображения, которые позволяют **изменять режимы просмотра слотов** с образцами материалов так, чтобы они лучше соответствовали конкретным условиям моделируемой сцены [1].

Непосредственно под слотами находятся **кнопки инструментов управления материалами,** с помощью которых можно совершать с материалами разные манипуляции [2].

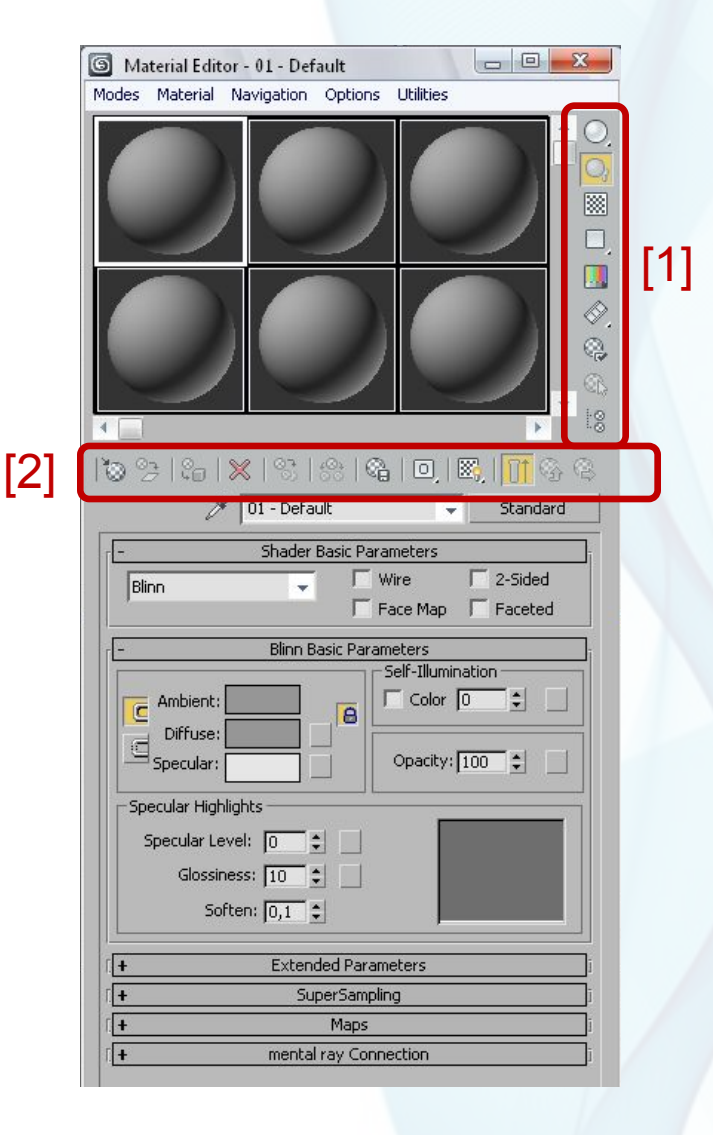

# **Элементы управления окна Material Editor**

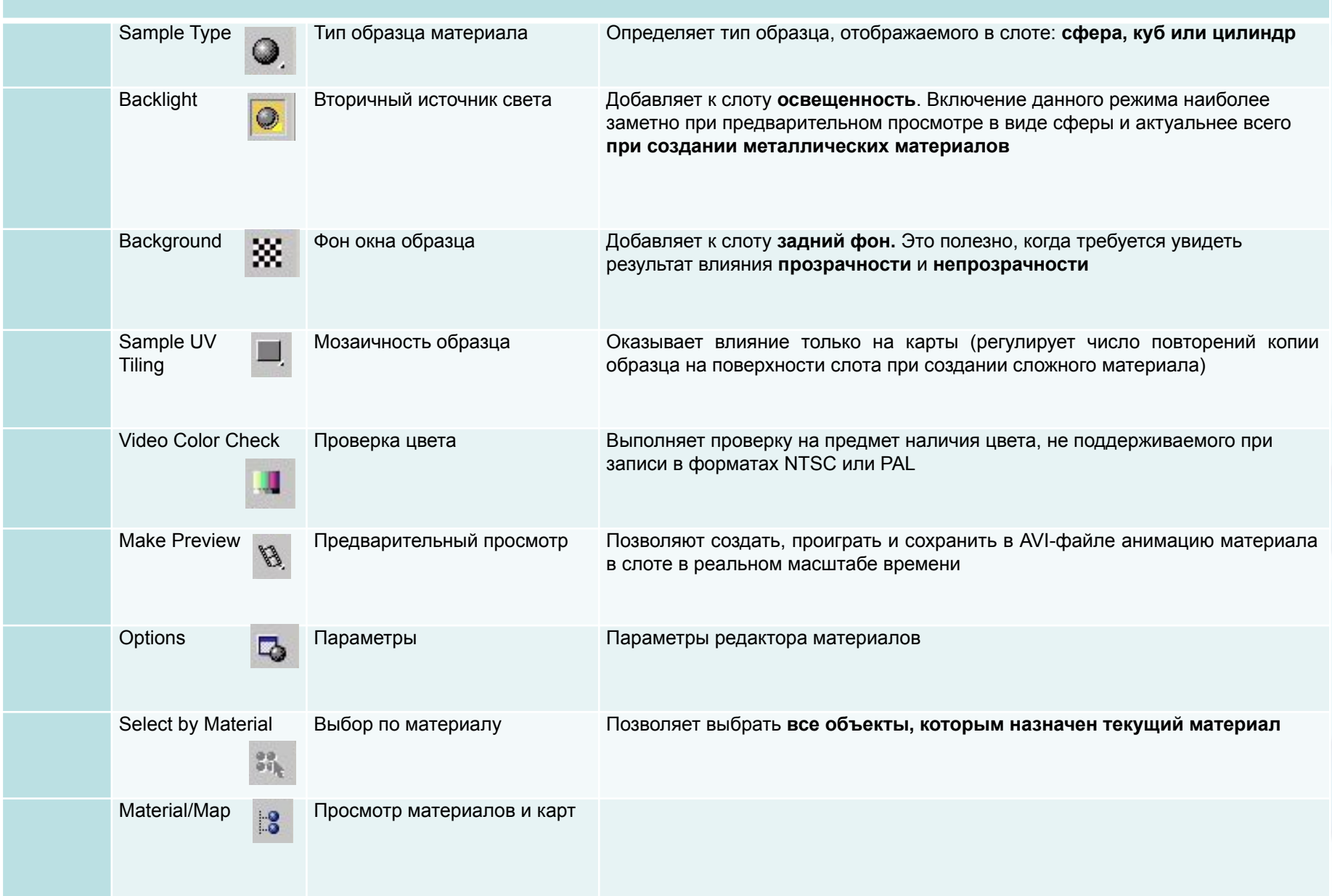

# **Кнопки горизонтальной панели инструментов окна Material Editor**

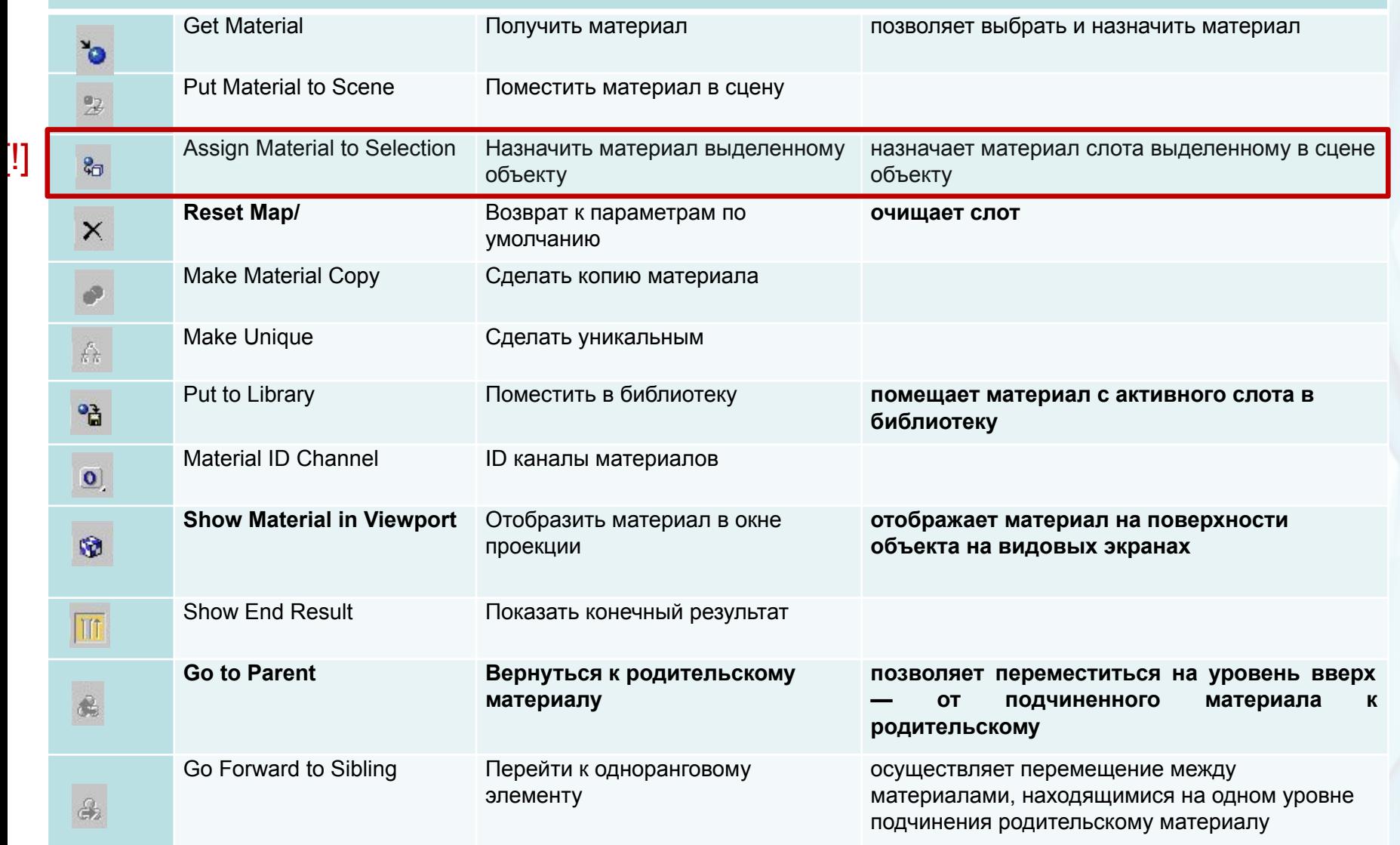

ǻижнюю часть окна Material Editor занимает группа свитков. Настройка их параметров осуществляет создание материала.

ǿостав свитков может быть разным. **Зависит от выбранного типа базового материала,** а также от **установленной модели тонирования.**

Чаще всего в качестве базового типа выбирается устанавливаемый по умолчанию тип **Standard** и модель тонирования **Blinn**.

Для выбора другого типа материала предназначена кнопка, рядом с названием выбранного материала из какого-либо слота Type [1].

Модель тонирования определяется в свитке Shader Basic Parameters (базовые параметры тонирования).

По умолчанию установлена модель Blinn, и свиток настроек ниже, соответственно имеет имя Blinn Basic Parameters.

ǿписок параметров свитка меняется в зависимости от модели, однако в целом в свитке базовых параметров могут фигурировать следующие параметры:

# **Базовые параметры материалов**

- **1. Ambient** (подсветка) определяет цвет участков поверхности объекта, не освещенных прямыми лучами света, то есть **цвет тени на поверхности** объекта.
- **2. Diffuse** (диффузный цвет) задает **основной цветовой фон**  материала объекта, который можно наблюдать, когда поверхность объекта освещена прямыми лучами света.
- **3. Specular** (зеркальный цвет) устанавливает **цветовой тон световых бликов,** появляющихся на поверхности объекта.
- **4. Self**-**Illumination** (самосвечение) определяет особенности **самосвечения объекта** (кажется, что объект светится изнутри), на цветовой оттенок Specular самосвечение влияния не оказывает и может задаваться двумя способами: либо цветом, либо числовым значением.
- **5. Opacity** (непрозрачность) задает **степень прозрачности** объекта.
- **6. Specular Level** (интенсивность блика) используется только при **наличии на поверхности блика** и определяет его **интенсивность**.
- **7. Glossiness** (размер блика) указывает **размер бликового пятна:** как правило, **для матовых поверхностей устанавливается больший размер блика, а у блестящих меньший.**

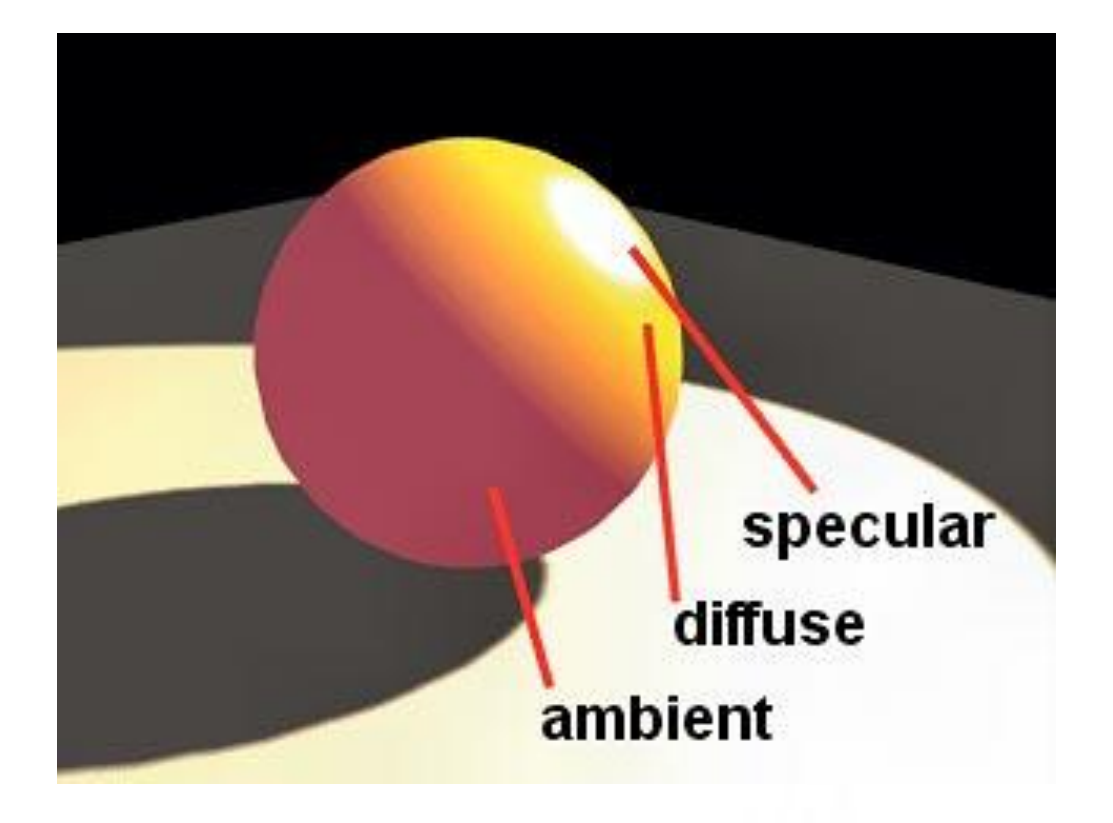

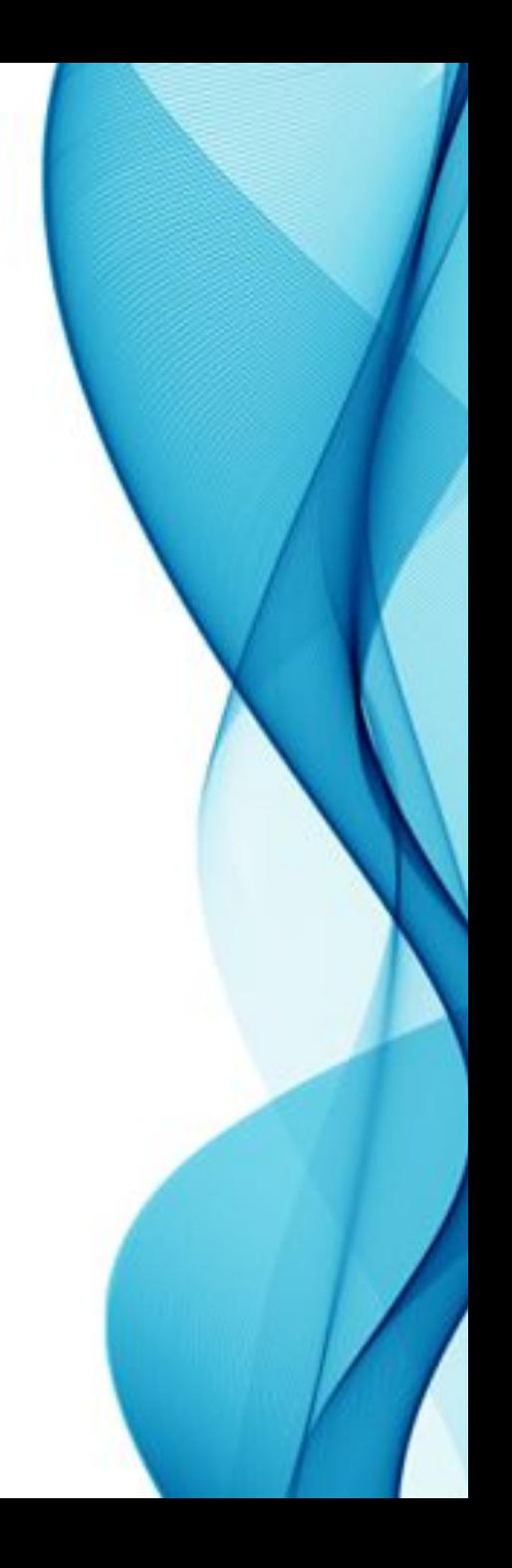

Цвета **Ambient** и **Diffuse** или **Diffuse** и **Specular** могут быть одинаковыми. Их можно заблокировать при помощи соответствующей кнопки **Lock** [1] (по умолчанию опция **Lock** включена для цветов **Ambient** и **Diffuse** ).

Изменение одного из параметров будет автоматически приводить к изменению другого.

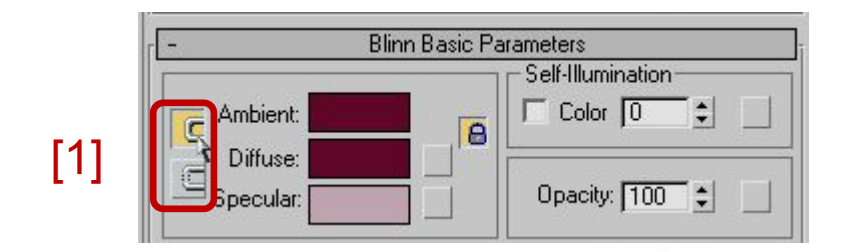

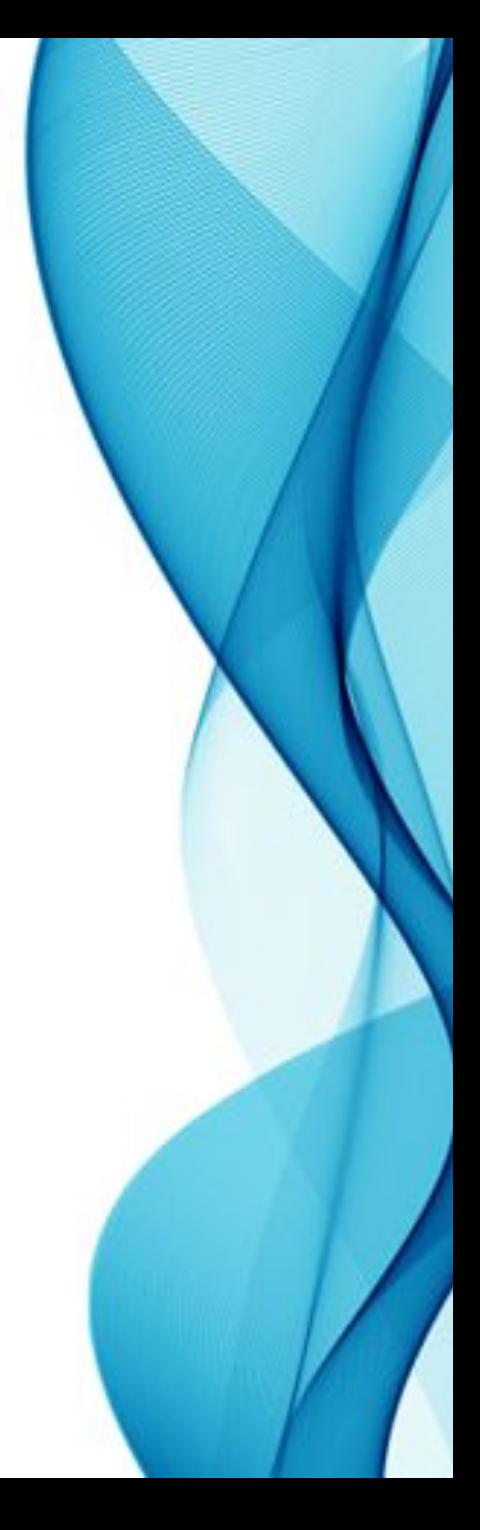

В свитке **Shader Basic Parameters доступны следующие настройки**:

- **1. Wire** (каркасный) визуализация **только каркаса объекта**. Используется **для имитации проволочных моделей,** плетеных корзинок и т.п.
- **2. Face Map** (карта граней) приложение материала с применением текстурных карт к каждой грани объекта. Бывает **актуально при применении текстурных карт.**
- **3. 2-Sided** (двусторонний) визуализация не только **лицевых**, но и **обратных граней объекта**, что необходимо при **создании полупрозрачных материалов.**
- **4. Faceted** (Грани) выключение сглаживания ребер и придание объектам **ограненного вида.** Актуально, например, при **моделировании кристаллов.**

# **Настройка базовых параметров материалов**

На сцене создать несколько стандартных или улучшенных примитивов, которым и будут назначены материалы.

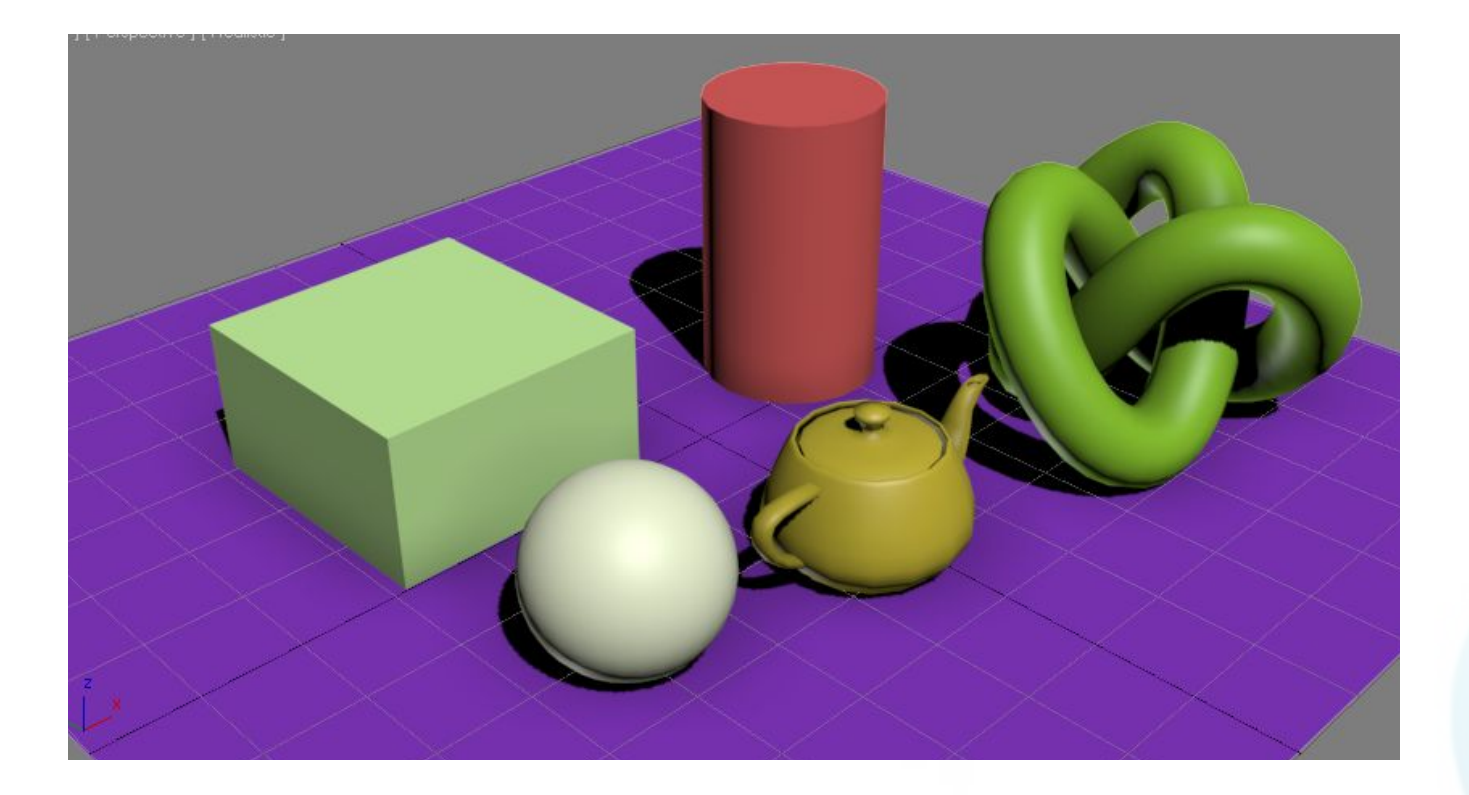

- 1. В окне редактора материалов активизировать первый слот.
- 2. ǽрисвоить материалу имя, щелкнув в текстовом поле «**01 — Default**» и напечатав имя материала (например, «первый материал»).

*Рекомендуется материалам присваивать значимые имена, например*: **Gold Metal**, **Blue Plastic** *и т.п.*

3. В свитке **Blinn Basic Parameters** щелкнуть на цветном прямоугольнике справа от параметра **Diffuse** (рассеянный) и выбрать цвет в палитре цветов.

- 4. В разделе Specular Highlights установить параметр **Specular Level** (**интенсивность блика**) равным 50.
- 5. ȁстановить параметр **Glossiness (размер блика)** равным 20.
- 6. В группе **Self-Illumination (самосвечение)**  установить в спиннере значение 50 и уменьшить значение параметра **Opacity** (**непрозрачность**) до 80.
- 7. Назначить материал объектам сцены с помощью кнопки Assign material to selection (**Назначить материал выделенному**, см. слайд 10).
- 8. Провести визуализацию.

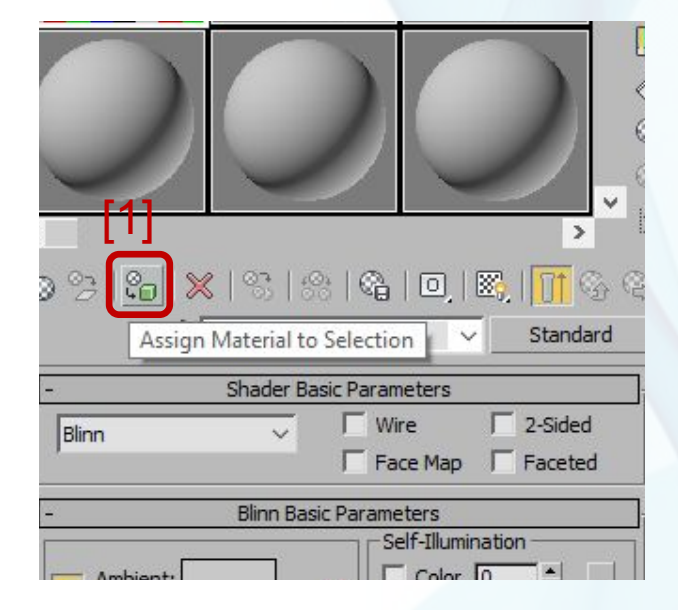

Большое влияние на внешний вид материала оказывает модель тонирования, определяемая в свитке **Shader Basic Parameters**.

ǽо умолчанию устанавливается модель **Blinn**.

А также модели **Metal** и **Strauss**, которые подходят для создания **полированных поверхностей,** таких как **металл** или **прозрачное стекло.**

# **Модели тонирования**

#### Ȁип тонированной окраски – шейдер, характеризует соотношение света, тени и **форму зеркального блика** на поверхности

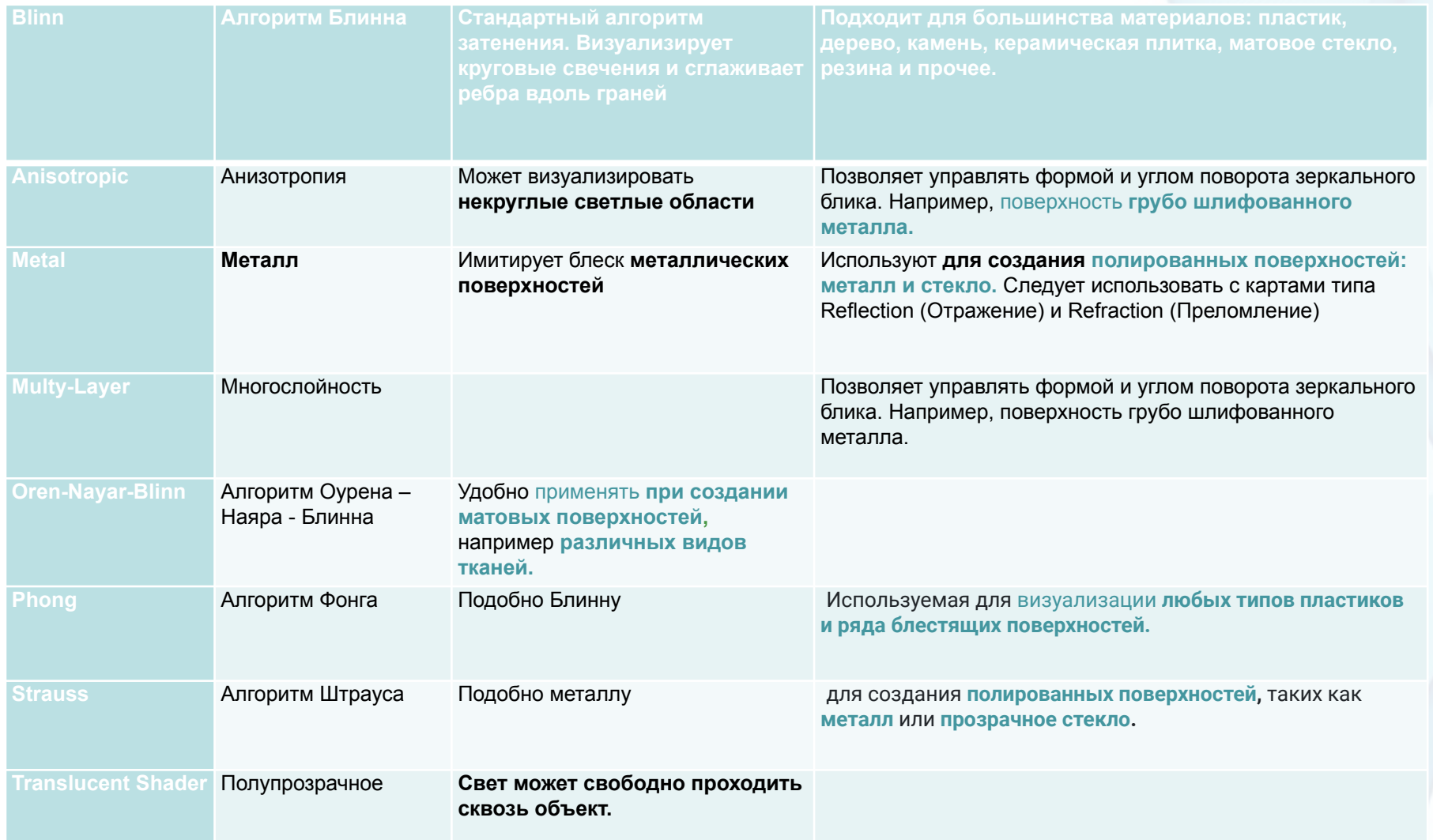

#### **Упражнение «Материал «Пластик»»**

- 1. ǿоздать объект типа (Extended Primitives) **Torus Knot.**
- 2. В окне редактора материалов выбрать свободный слот. Задать имя материала Plastic.
- 3. ȁстановить модель **Phong**.
- 4. ǻастроить параметры в свитке **Phong Basic Parameters** в соответствии с рисунком [1]. **Specular level** – 100 интенсивность блика **Glossiness** – 45 размер блика **Soften** – 0,1 мягкость блика
- 1. Присвоить объекту данный материал.
- 2. Сохранить материал в библиотеке.
- 2. Сохранию материал в ополнотоко. [1]<br>3. Провести визуализацию.

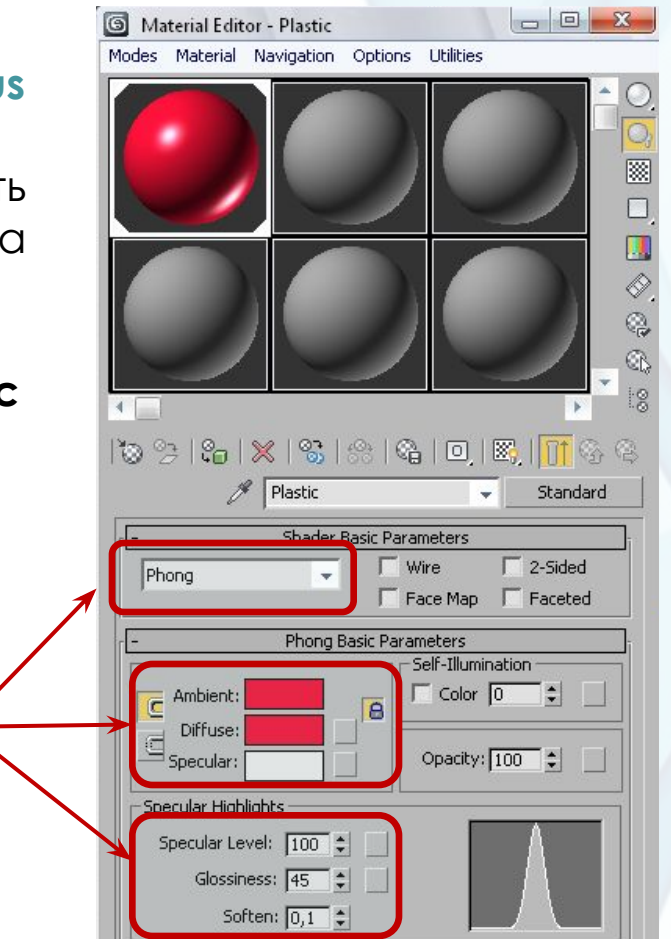

#### **Упражнение «Материал «Фарфор»»**

- 1. Редактор материалов.
- 2. Ȁип шейдера: **Phong.**
- 3. Значения параметра Ambient [190, 190, 190].
- 4. Значения параметра Diffuse [240, 240, 240].
- 5. Значения параметра Specular [255, 255, 255].
- 6. Значения параметра **Specular Level** = 95. интенсивность блика
- 7. Значения параметра **Glossiness** = 80. размер блика
- 8. Значения параметра **Soften** = 0.

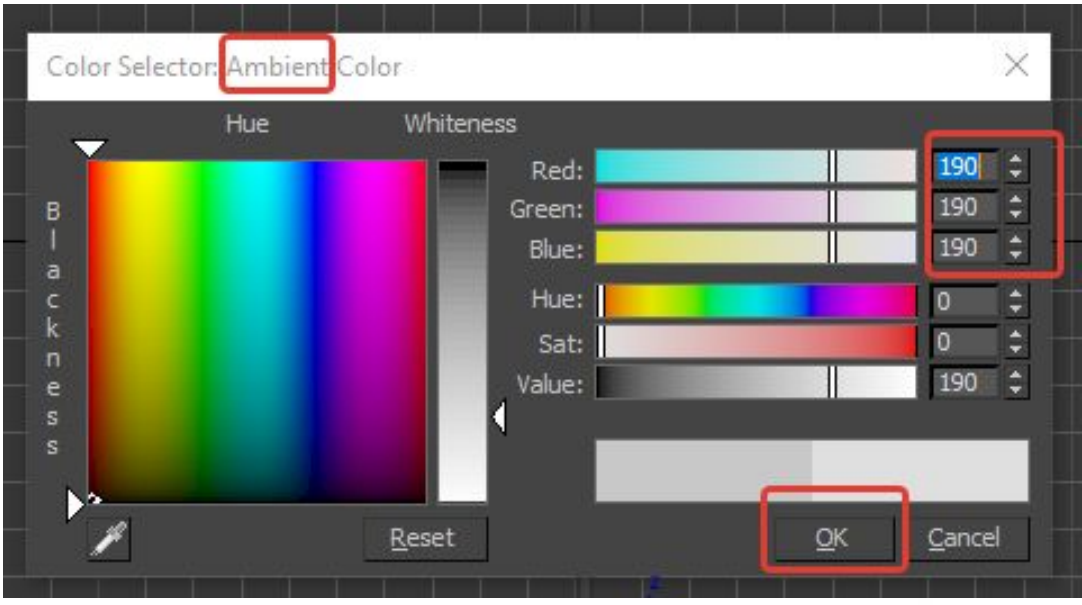

#### **Упражнение «Материал «Позолота»**

- 1. Редактор материалов.
- 2. Тип шейдера Metal.
- 3. Значения параметра **Ambient** [65, 60, 30].
- 4. Значения параметра **Diffuse** [180, 165, 80].
- 5. Значения параметра **Specular Level** = 77. интенсивность блика
- 6. Значения параметра **Glossiness** = 75. размер блика

#### **ȁпражнение «Материал «Неон»**

- 1. Редактор материалов.
- 2. Ȁип шейдера **Metal**.
- 3. Значения параметра **Ambient** [40, 50, 80].
- 4. Значения параметра **Diffuse** [110, 225, 250].
- 5. Значения параметра **Specular Level** = 75.
- 6. Значения параметра **Glossiness** = 25.
- 7. Значения параметра **Self-Illumination** = 100.

### **Ȁипы материалов**

Для выбора **типа материала** служит кнопка рядом с именем материала.

По умолчанию предлагается материал типа «Standard», поэтому кнопка имеет это же название.

При нажатии на эту кнопку открывается список материалов.

Материал типа «**Standard**» является **универсальным** и может быть использован как **самостоятельно**, так и в **составе других материалов**.

Он подходит для создания большинства материалов и является наиболее **часто используемым.**

# **Ȁипы материалов**

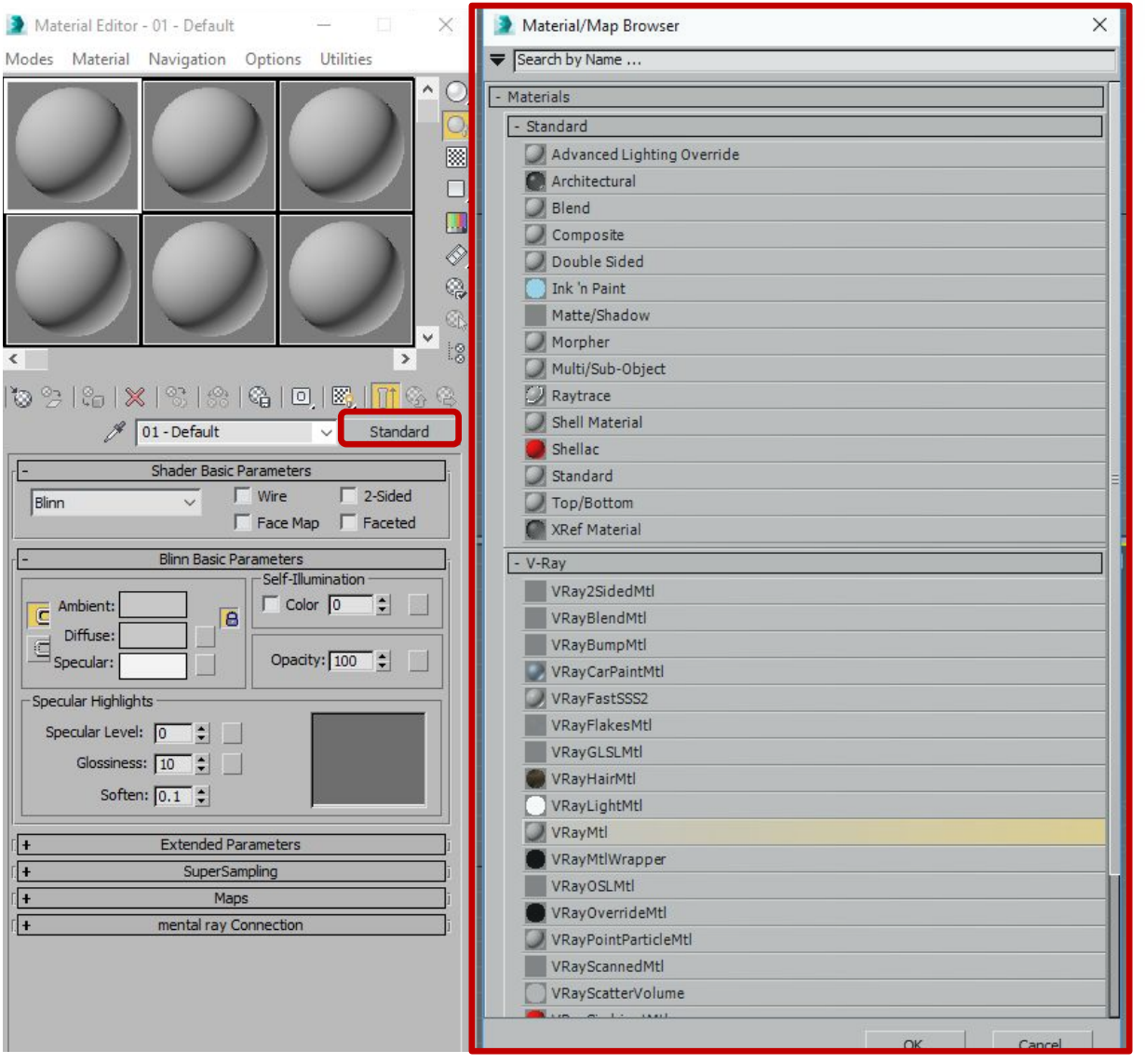

Если подключен визуализатор **V-Ray**, то в списке будут предложены материалы относящиеся к данному визуализатору.

При работе с данным визуализатором можно использовать материалы из группы **Standard**, а можно использовать материалы из группы **V-Ray**.

Для группы **Standard** (можно использовать с визуализатором V-Ray):

- **1. Architectural (Архитектурный)**  включает в себя множество шаблонов, специально разработанных для имитации тех или иных материалов.
- **2. Blend (ǿмесь)**  можно **смешать** на поверхности объекта **два материала**.
- **3. Composite (ǿмешанный)**  позволяет **смешивать** до **10** различных материалов.
- **4. Double Sided (Двухсторонний)**  включает в себя **два** различных материала для **передней** и **задней** стороны объекта.
- **5. Multi/Sub-Object (Многокомпонентный)**  позволяет применить к объекту **несколько** различных **материалов**.
- **6.** Standard (Стандартный) основной материал, входит в состав остальных материалов.
- **7. Top/Bottom (Верх/Низ)**  включает в себя два различных материала для верхней и нижней части объекта.

**ȁпражнение «использование материала Multi/Sub-Object» (not V-ray)**

Ǻатериал типа **Multi/Sub-Object (группа Standard)**  позволяет назначить **одному объекту несколько материалов**. Это возможно за счет назначения элементам объекта идентификационных номеров (ID), которые соответствуют определенному материалу в составе материала **Multi/Sub-Object.**

Для использования материала типа **Multi/Sub-Object**  необходимо **заранее подготовить объект,** которому будет назначен материал данного типа.

**Задача**: на объект «Чайник» назначить составной материал «Фарфор + Позолота» таким образом, чтобы весь чайник был фарфоровый, а носик, ручка и крышка чайника были с позолоченным ободком.

Подготовка объекта:

- 1. Создать в окне проекции **Perspective** стандартный примитив **Teapot** (**Чайник**).
- 2. Перейти на вкладку Modify (Редактировать) и задать объекту желаемые параметры (радиус, количество сегментов и пр.).
- 3. Преобразовать готовый чайник в редактируемую полисетку (**Convert to Editable Poly**).
- 4. ǽерейти на уровень редактирования **Polygon**.
- 5. В свитке **Selection** (Выделение)

**НЕ ВКЛЮЧАТЬ!** Ignore Backfacing (Игнорировать изнанку).

6. Выделить весь объект (все полигоны).

- 7. ǽерейти в свиток **Polygon: Material ID**  (ИН Материала).
- 8. В строке **Set ID** (Задать Иǻ) указать всем полигонам **ID: 1**.
- 9. ǽолигонам с **ID: 1** будет назначен материал «**Фарфор**».
- 10. Снять выделение со всех полигонов (щелчок левой кнопкой мыши в любом свободном месте окна проекции).
- 11. В окне проекции **Front** (Вид спереди) выделить полигоны чайника, которым предполагается назначить материал «**ǽозолота**» (см. пример).

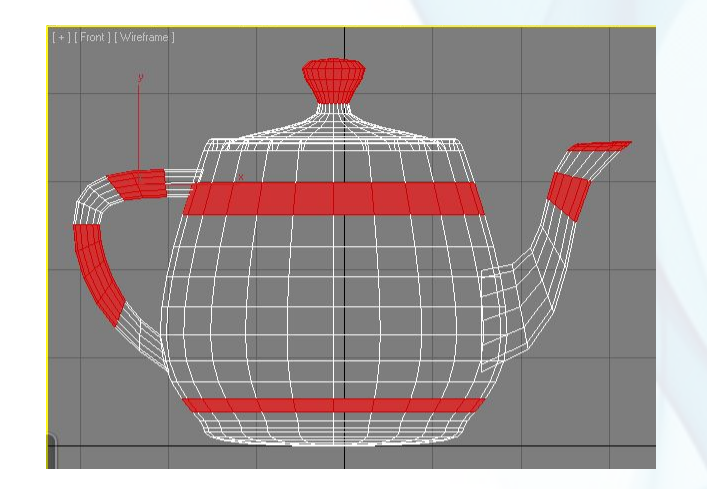

- 12. Выделенным полигонам в свитке **Polygon Material ID** (ИН Материала) в строке **Set ID** (Задать Иǻ) указать **ID: 2.**
- 13. Снять выделение со всех полигонов (щелчок левой кнопкой мыши в любом свободном месте окна проекции).
- 14. Отключить режим редактирования полигонов.
- 15. Выделение с объекта не снимать.

Создание материала:

- 1. Вызвать редактор материалов (**М**).
- 2. Занять свободный слот, переименовать материал в «**Teapot\_1**».
- 3. Заменить материал «**Standard**» на «**Multi/Sub-Object**».
- 4. На запрос «**Replace Material**» («Перемещение материала») выбрать вариант «**Discard old material**» («Убрать старый материал»).

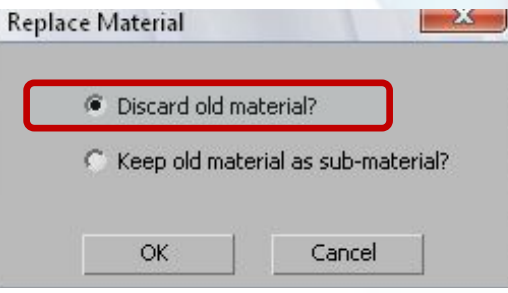

- 5. Оказавшись в настройках материала, нажать на кнопку **Set Number** (**Задать количество**) для указания числа составляющих материалов. В данном примере их два, следовательно, можно указать два, ОК.
- 6. Теперь для работы предложено два материала с **ID 1** и **2**. Чтобы в них не путаться рекомендуется указать им соответствующие имена.

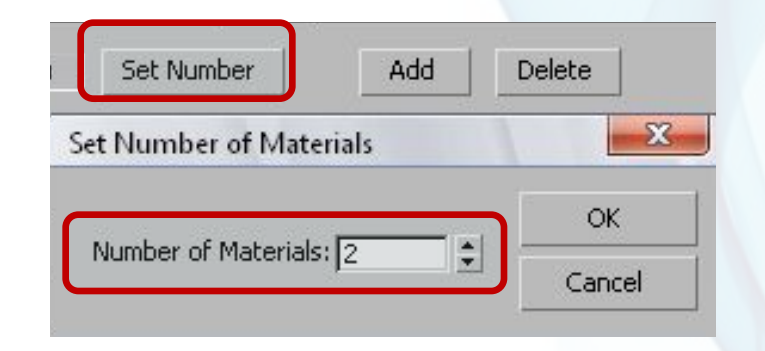

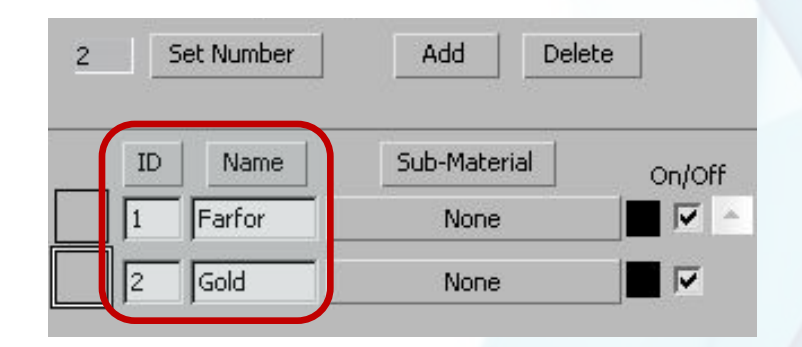

- 7. Далее необходимо создать соответствующие материалы.
- 8. Создание материала «**Фарфор**»:
	- I. ǻажать на кнопку **None** рядом с именем материала.
	- II. Откроется список материалов, в нем выбрать «**Standard**».
	- III. Произойдет переход в настройки материала «**Standard**».
	- IV. В строке с именем материала будет отображаться «(1) Farfor», указывая на то, что «Farfor», материал является родительским для материала «(1)».
	- V. Задать настройки для материала (см. лекцию ранее).

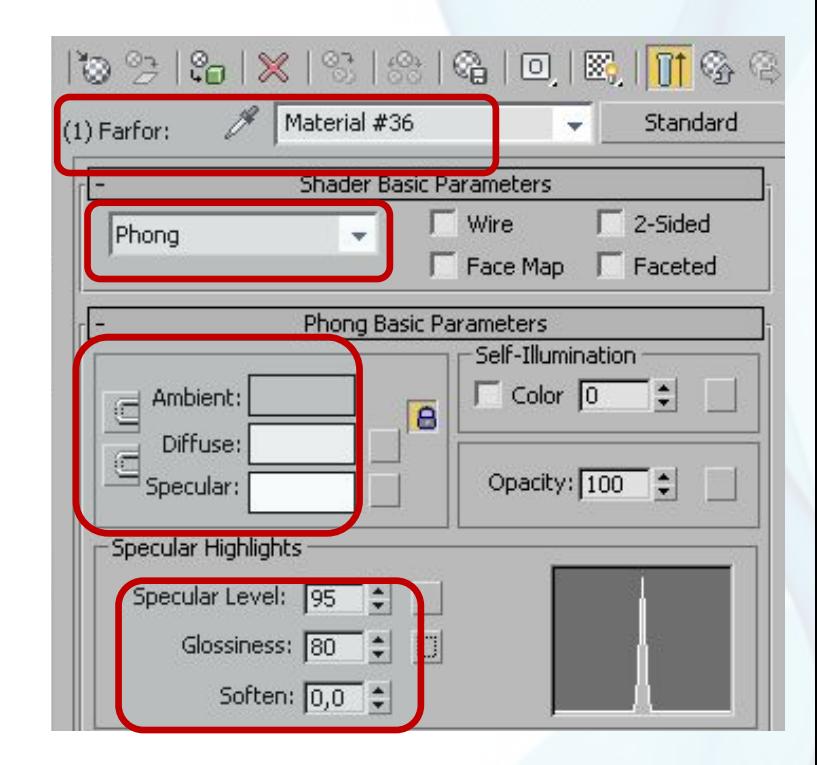

#### **«Ȃарфор» для материала Multi/Sub-Object**  (not V-ray)

- 1. Редактор материалов.
- 2. Ȁип шейдера: **Phong.**
- 3. Значения параметра **Ambient** [190, 190, 190].
- 4. Значения параметра **Diffuse** [240, 240, 240].
- 5. Значения параметра **Specular** [255, 255, 255].
- 6. Значения параметра **Specular Level** = 95.
- 7. Значения параметра **Glossiness** = 80.
- 8. Значения параметра **Soften** = 0.
- 9. После того, как материал настроен, необходимо вернуться к родительскому материалу с помощью кнопки **Go to Parent [1].**
- 10. Первый составляющий материал готов, можно перейти к настройке второго составляющего материала «**Gold**» («Позолота») аналогичным образом.

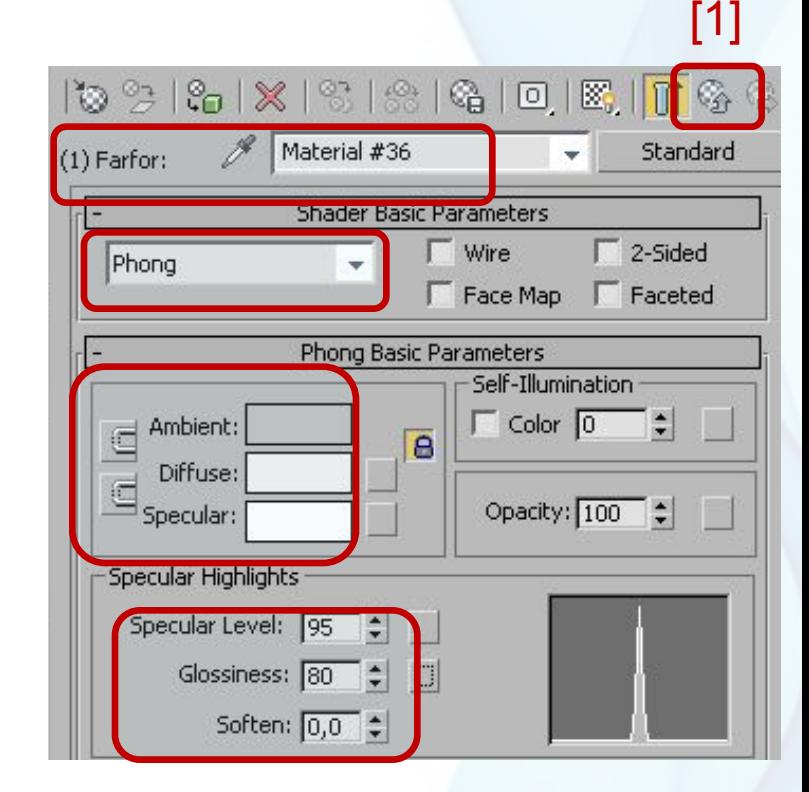

#### **«ǽозолота» для материала Multi/Sub-Object**

(not V-ray)

- 1. Редактор материалов.
- **2.** Тип шейдера Metal.
- 3. Значения параметра **Ambient** [65, 60, 30].
- 4. Значения параметра **Diffuse** [180, 165, 80].
- 5. Значения параметра **Specular Level** = 77.
- 6. Значения параметра **Glossiness** = 75.

9. После того, как второй материал готов, вернуться к родительскому материалу и назначить готовый материал на объект «Teapot».

10.Выполнить визуализацию, проанализировать полученный результат.

Результат использования материала Multi/Sub-Object со встроенным визуализатором Default Scanline Render:

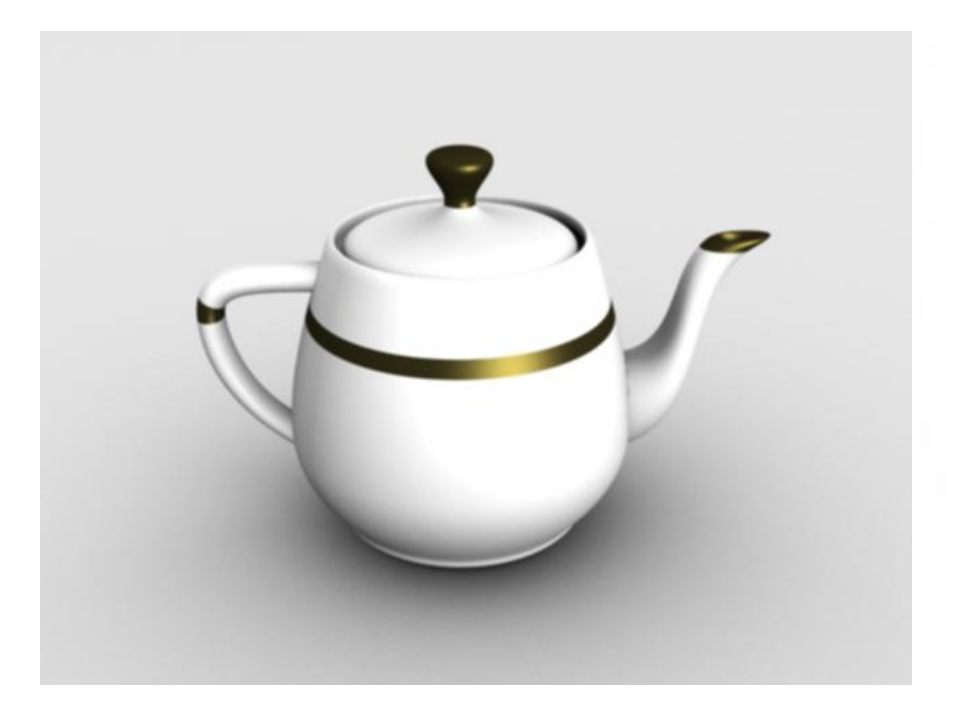

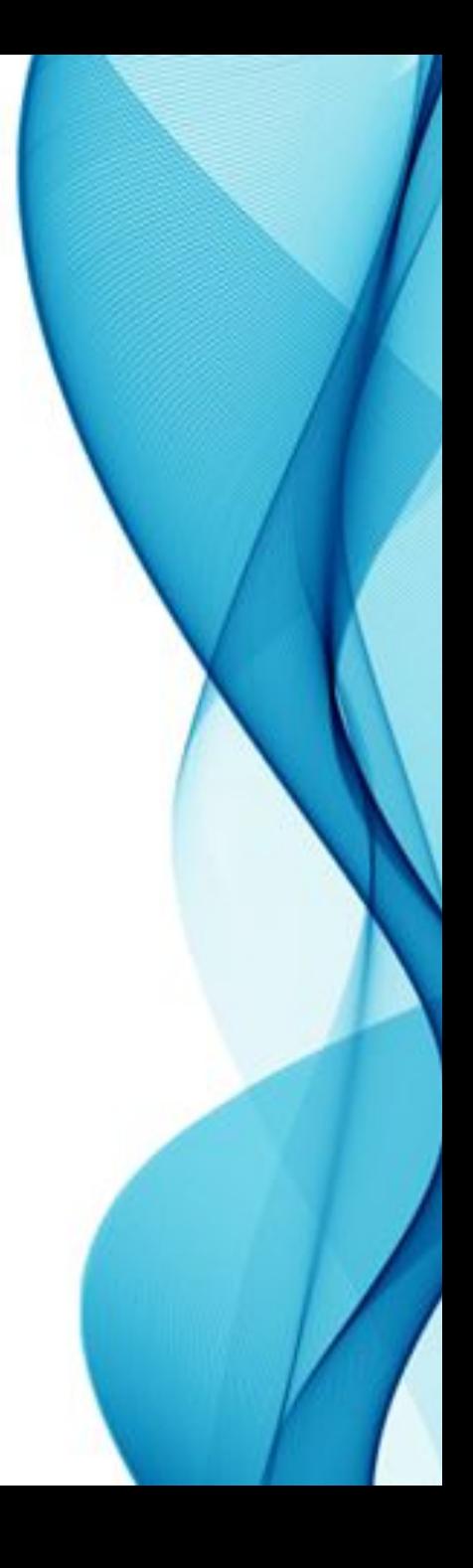

# **Ȁипы материалов**

Ȁолько для визуализатора **V-Ray**:

**1. V-RayMtl** – универсальный материал на базе которого можно создавать различные материалы.

*\*Визуализатор V-Ray должен быть выбран в качестве визуализатора в настройках визуализации Render Setup (F10).*

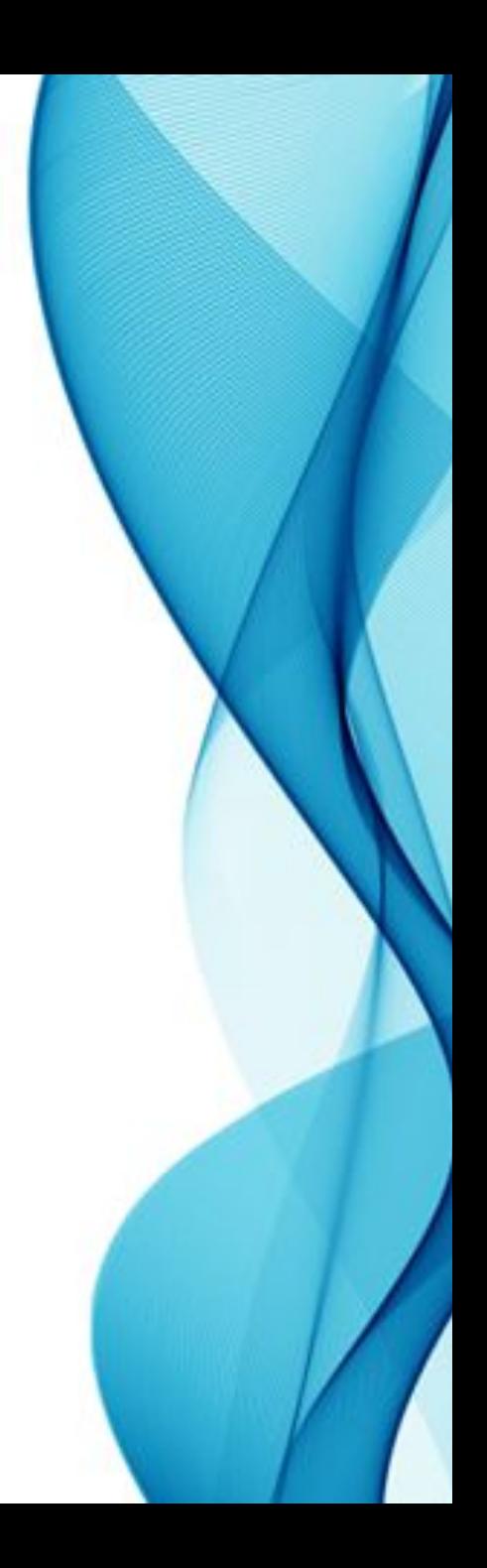

#### **V-RayMtl** имеет следующие параметры:

- *1. Diffuse* аналогично с материалом **Standard**, то есть **основной цвет.**
- **2. Roughness** (Шероховатость) можно использовать данный параметр для того, чтобы сделать **цвет материала выглядящим более «плоско».** Можно сказать, что данный параметр упрощает цветовые переходы.

Чтобы видеть результат отражения для слота можно включить фон с помощью кнопки **Background** [1].

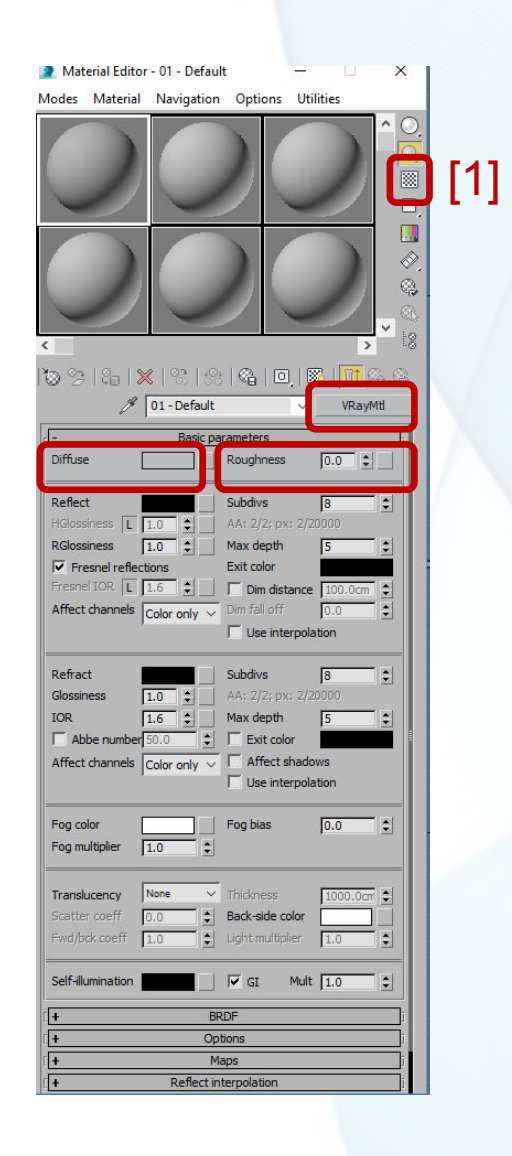

- **3. Reflect** (Отражение):
	- a) Если выбран **черный цвет,** то поверхность материала **ничего не отражает**.
	- b) Если выбран **белый**, то поверхность материала **полностью отражает**  окружающую среду и предметы вокруг.
	- c) Все промежуточные **значения серого**  влияют на **силу отражений.** Слайдер цвета в 3Ds Max содержит значения от 0 до 255, и это означает, чтобы получить материал с отражающей способностью 50%, нужно установить значение 128.
	- **d) RGlossiness** (глянцевитость отражений). Этот параметр определяет **насколько четкими или размытыми будут отражения.**

*Можно регулировать значение глянцевитости отражений в пределах от 0 (совершенно размытых) до 1 (идеально четких). Рекомендуемое значение глянцевитости не менее 0.3.*

*Слишком низкие значения глянцевитости могут привести к появлению шумов на изображении. От них можно избавиться, увеличив параметр Subdivs (качество отражений), но это может увеличить временя визуализации*.

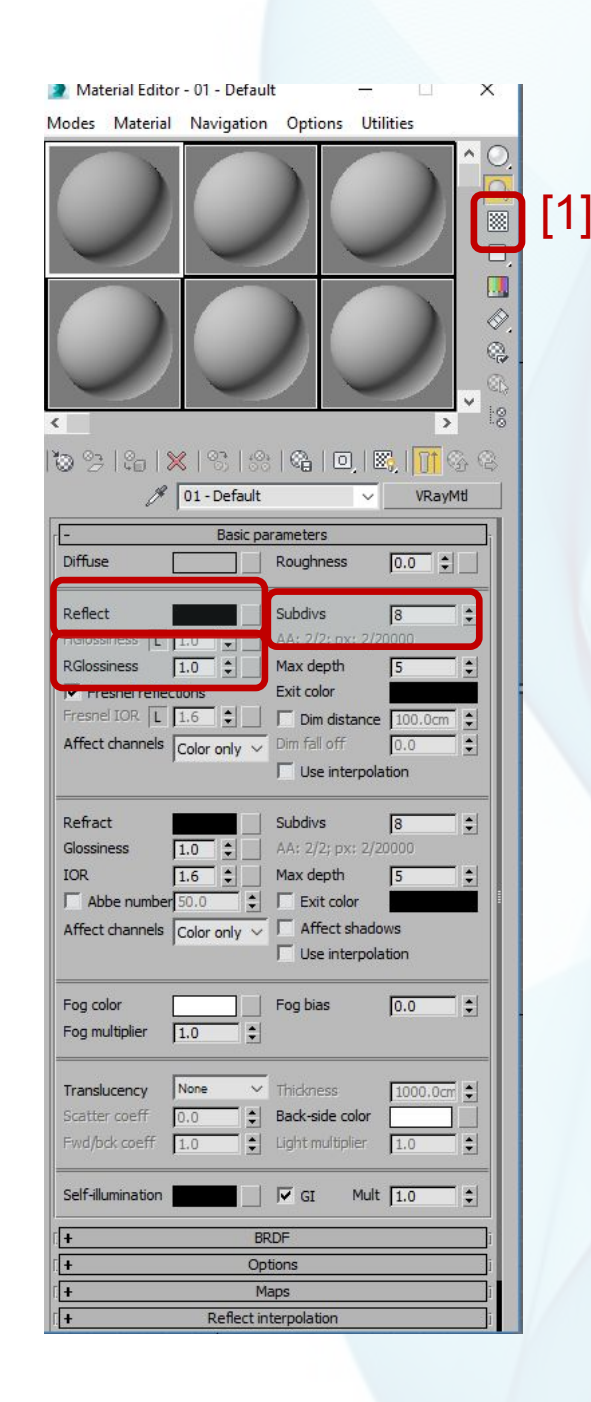

#### «сила» отражения

**e) Fresnel reflections** (**отражения Ȃренеля**) именно такой тип отражений имеют все объекты реального мира. Их суть заключается в том, что **сила отражений меняется в зависимости от угла обзора.**  Отражения слабее, если поверхность расположена перпендикулярно взгляду и становятся сильнее, когда поверхность находится параллельно по отношению к линии взгляда.

Чтобы видеть результат отражения для слота можно включить фон с помощью кнопки **Background** [1].

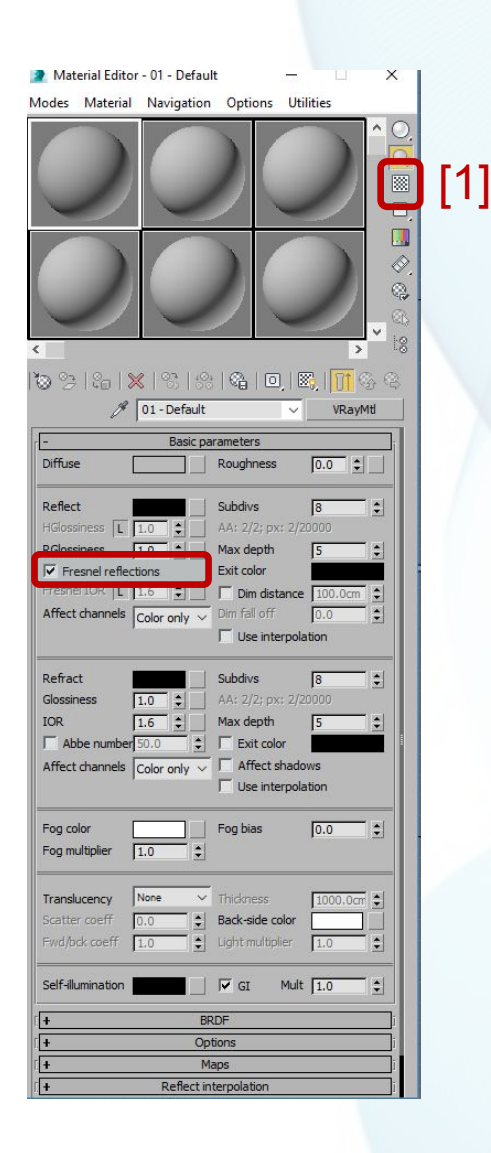

Рекомендуемые значения Fresnel IOR для некоторых типов материалов:

- 1. вода 1.33
- 2. пластик 1.45 (от 1.45 до 2 для прозрачного пластика и до 8 для непрозрачного).
- 3. стекло 1.5-1.8
- 4. алмаз 2.4
- 5. композиционные материалы вроде дерева, бетона, камня 3-6
- 6. металлы 20-100

Более точные значения нужно подбирать **экспериментальным путём**, чтобы добиться желаемого результата. Чтобы видеть результат отражения для слота можно включить фон с помощью кнопки **Background** [1].

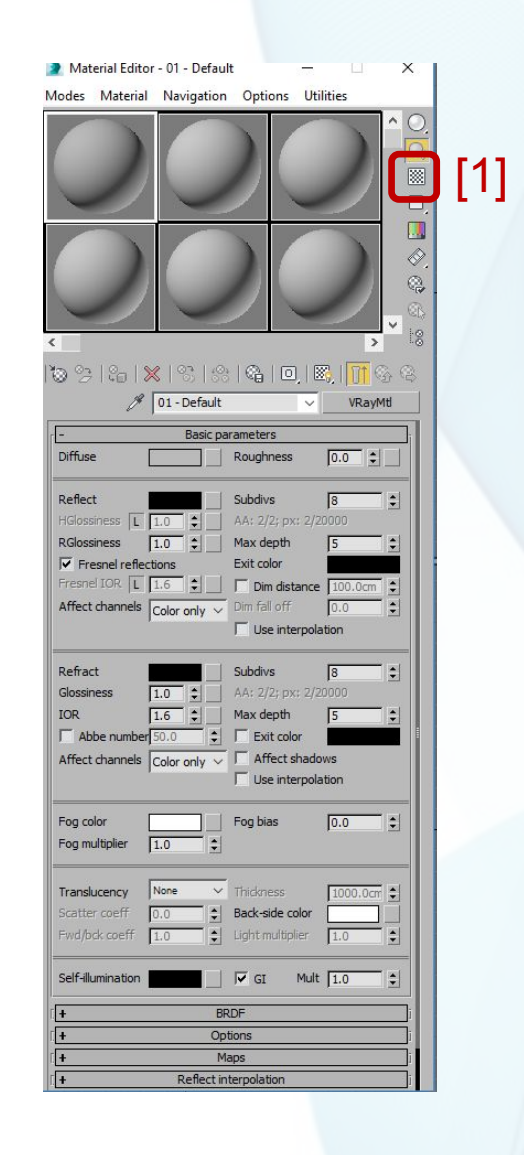

- **4. Refract** (Преломление) отвечает за **прозрачность**, варьируется от **черного** (нет преломлений - полностью **непрозрачный**) до **белого** (полностью **прозрачный**).
	- **1) Glossiness** (Глянцевитость) отвечает за **четкость или размытость прозрачности.** Рекомендуется ставить значение данного параметра **не менее 0,6**. ǽри возникновении шума можно увеличить значение параметра Subdis (аналогично с предыдущими настройками для отражения).
	- **2) IOR** (Коэффициент преломления) рассчитан для различных материалов, значения можно найти в справочниках.

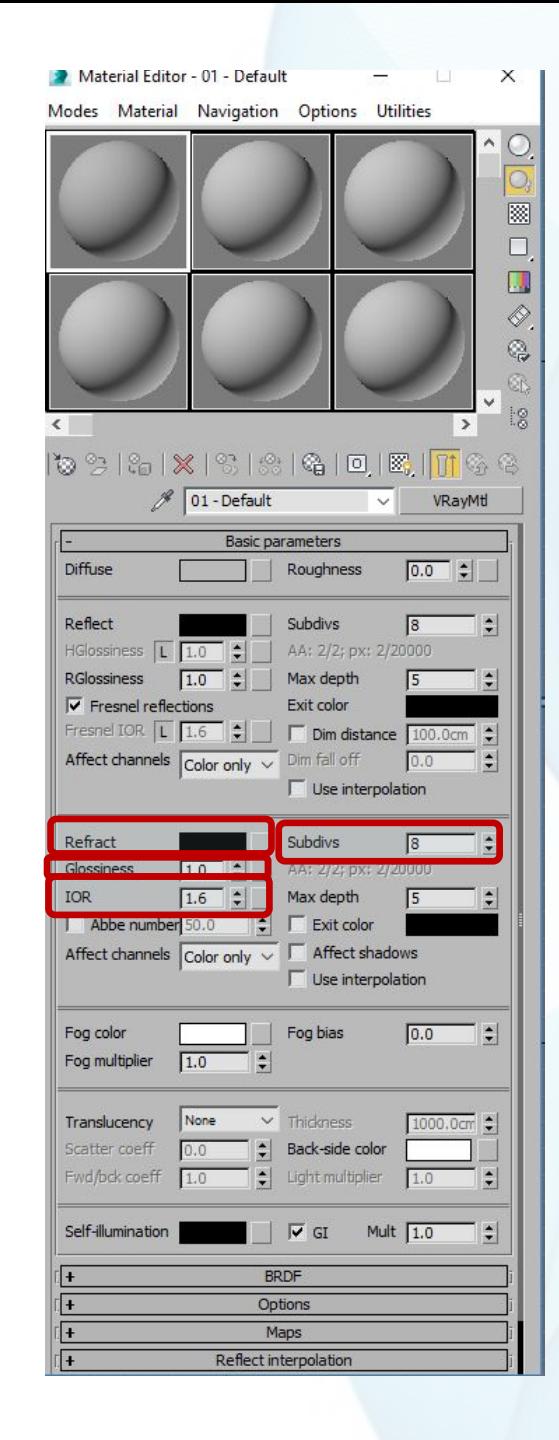

#### **IOR (Коэффициент преломления) для некоторых материалов**

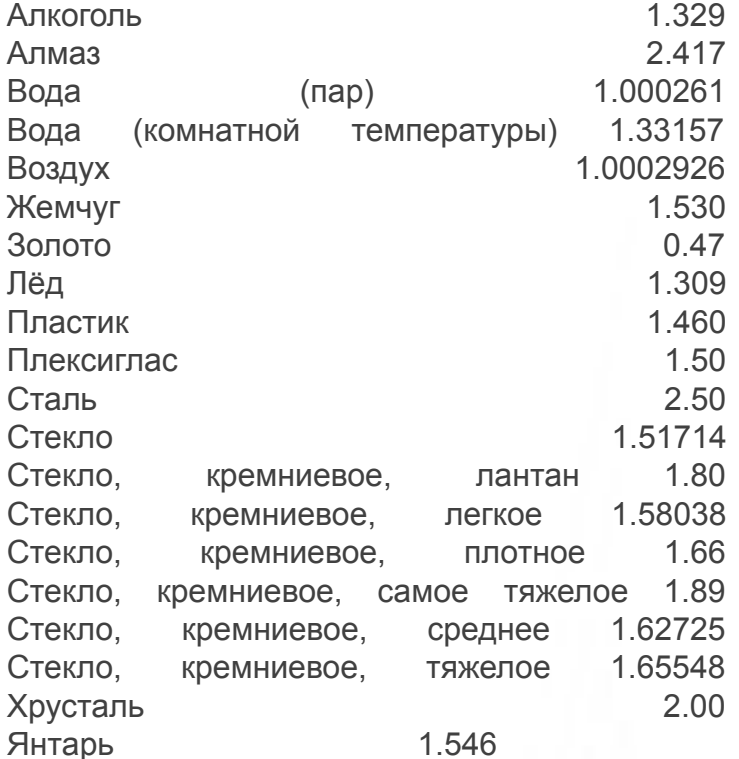

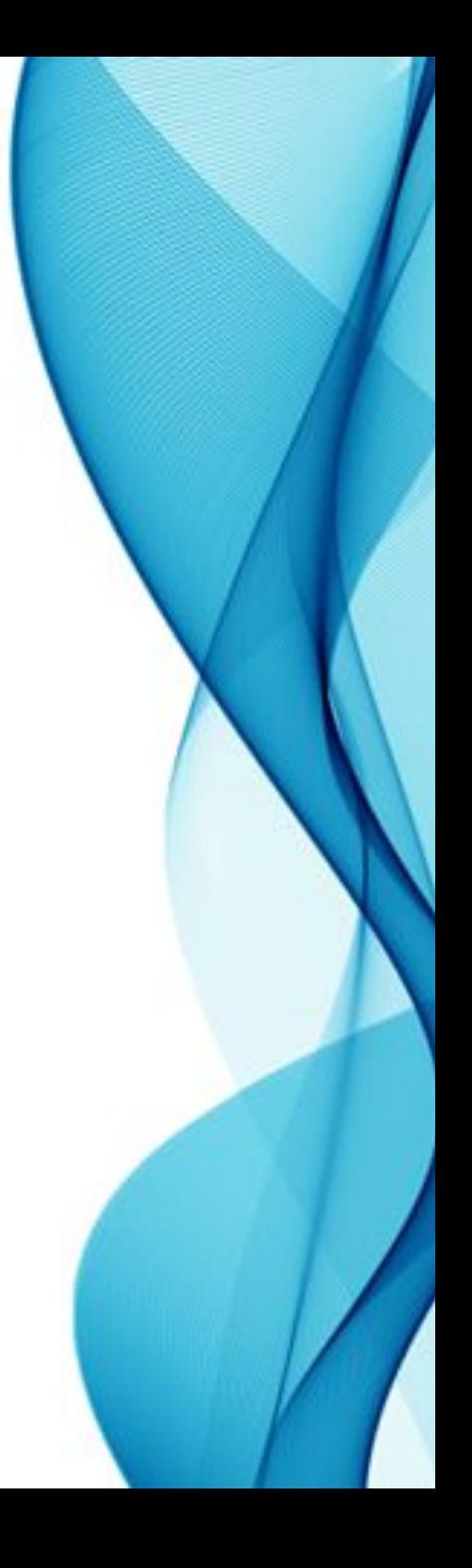

#### **ȁпражнение «использование материала Multi/Sub-Object»**

Можно использовать материал **Multi/Sub-Object** с материалом **V-RayMtl** вместо материала **Standard**.

*\*Визуализатор V-Ray должен быть выбран в качестве визуализатора в настройках визуализации Render Setup (F10).*

**В этом случае объект надо подготовить также, как указано в лекции ранее.**

Создание материала:

- 1. Вызвать редактор материалов (**М**).
- 2. Занять свободный слот, переименовать материал в «**Teapot\_2**».
- 3. Заменить материал «**Standard**» на «**Multi/Sub-Object**».
- 4. Ha **3anpoc «Replace Material**» («**ǽеремещение материала**») выбрать вариант «**Discard old material**» («**ȁбрать старый материал**»).

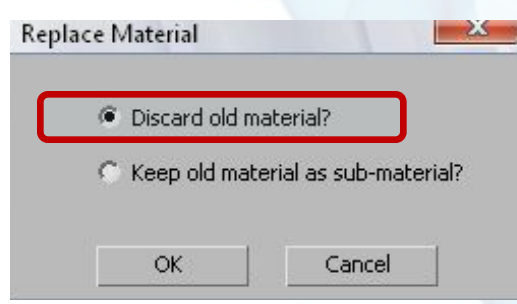

- 5. Оказавшись в настройках материала, нажать на кнопку **Set Number (Задать количество)** для указания числа составляющих материалов. В данном примере их два, следовательно, можно указать два, ОК.
- 6. Теперь для работы предложено два материала с ID 1 и 2. Чтобы в них не путаться рекомендуется указать им соответствующие имена.

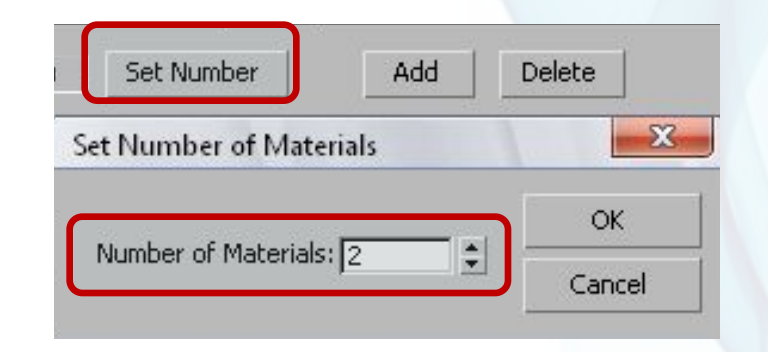

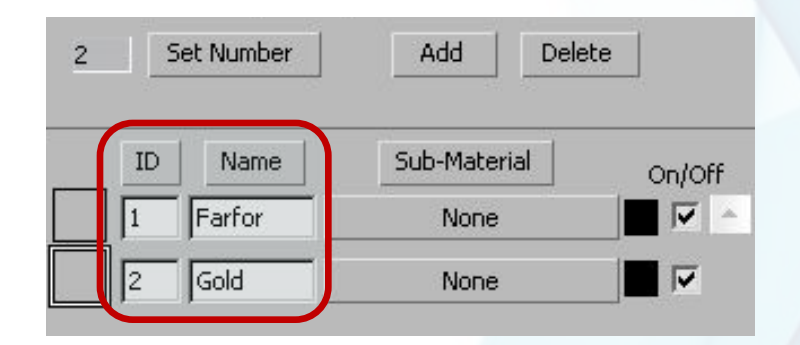

- 5. Далее необходимо создать соответствующие материалы.
- 6. Создание материала «**Фарфор**»:
	- 1. ǻажать на кнопку **None** рядом с именем материала.
	- 2. Откроется список материалов, в нем выбрать «**VRayMtl**».
	- 3. Произойдет переход в настройки материала «**VRayMtl**».
	- 4. В строке с именем материала будет отображаться «(1)Farfor:», указывая на то, что «Farfor», является родительским для создаваемого материала.
	- 5. Задать настройки для материала Farfor :
		- A. Значения параметра **Diffuse** [180, 180, 180]
		- B. Значения параметра **Reflect** [45, 45, 45]
		- C. Значения параметра **RGlossiness** = 0.85
		- D. Значения параметра **Subdivs** = 16

6. После того, как материал настроен, необходимо вернуться к родительскому материалу с помощью кнопки Go to Parent [1].

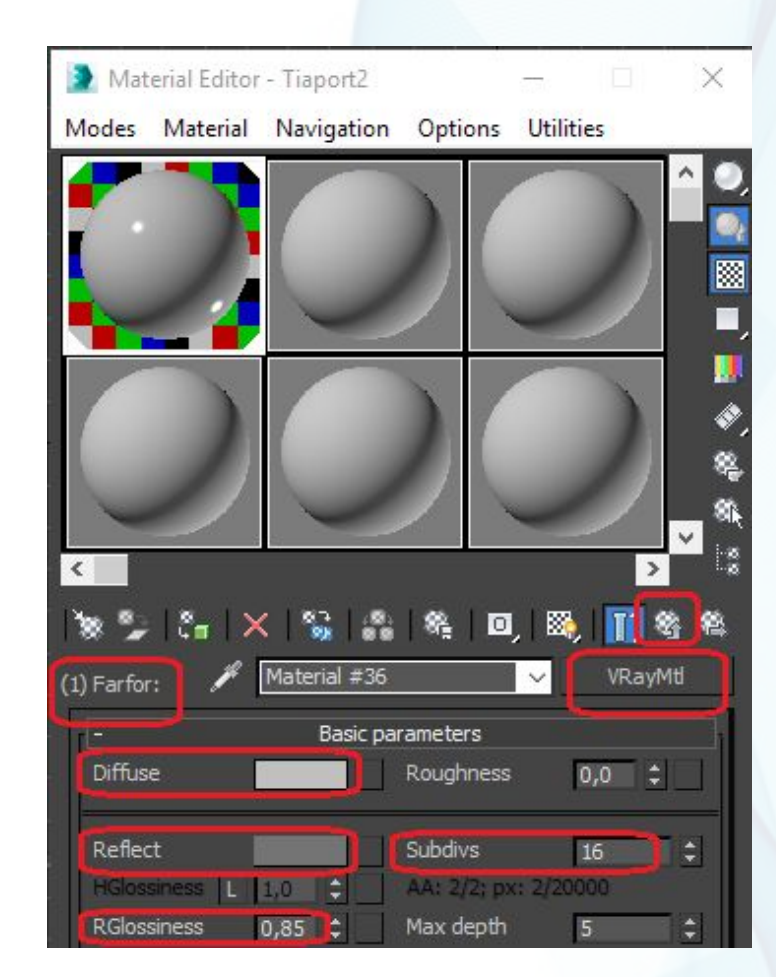

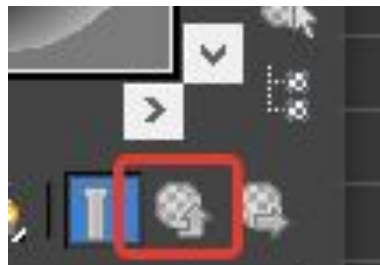

- 7. Первый составляющий материал готов, можно перейти к настройке второго составляющего материала «Gold» («Позолота») аналогичным образом.
- 8. Настройки для материала «Gold»:
	- A. Значения параметра **Diffuse** [150, 20, 8]
	- B. Значения параметра **Reflect** [240, 160, 80]
	- C. Значения параметра **RGlossiness** [0,9]
- 9. Для включения мозаичного фона образца материала, можно воспользоваться командой Background [2].
- 10. После того, как второй материал готов, вернуться к родительскому материалу и назначить готовый материал на объект «Teapot».
- 11. Выполнить визуализацию с настройками V-Ray.

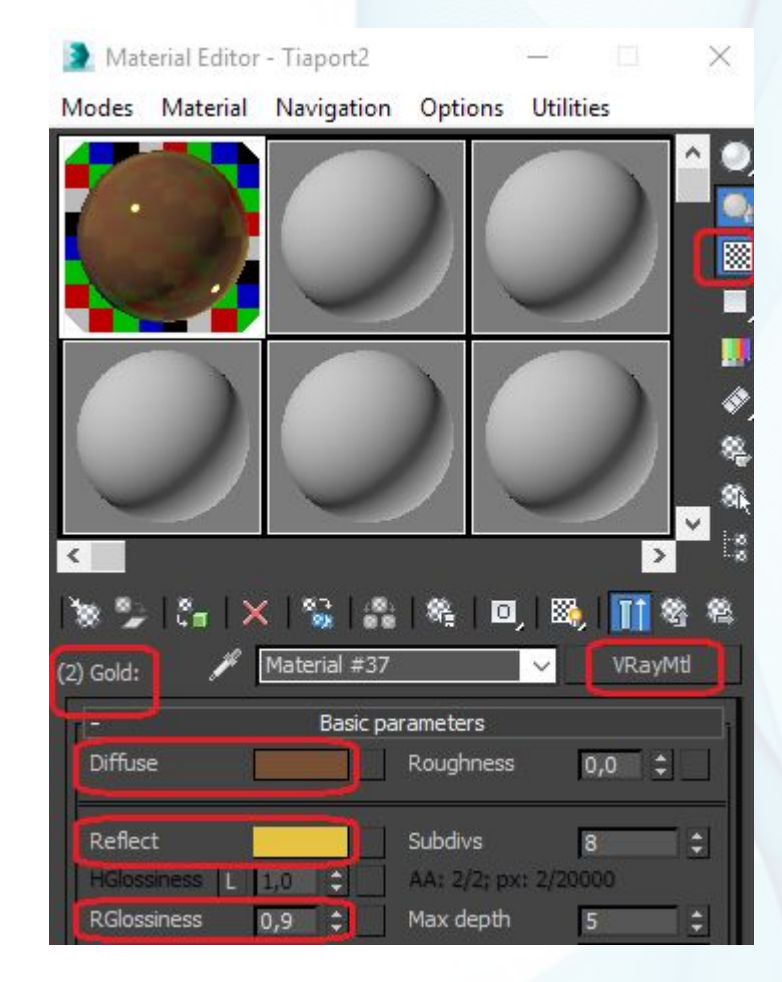

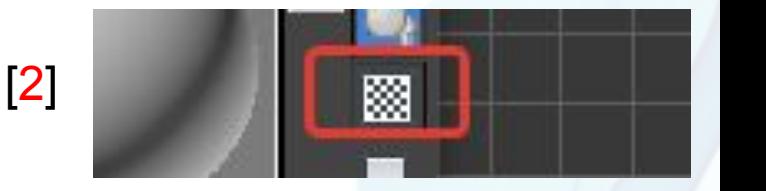

#### **Настройки для V-Ray (упрощенные)**

- 1. Открыть окно настроек рендера **Render Setup** с помощью «горячей» клавиши **F10** или через меню **Rendering**.
- 2. В строке **Renderer** выбрать из списка визуализатор **V-Ray Adv.** [1].

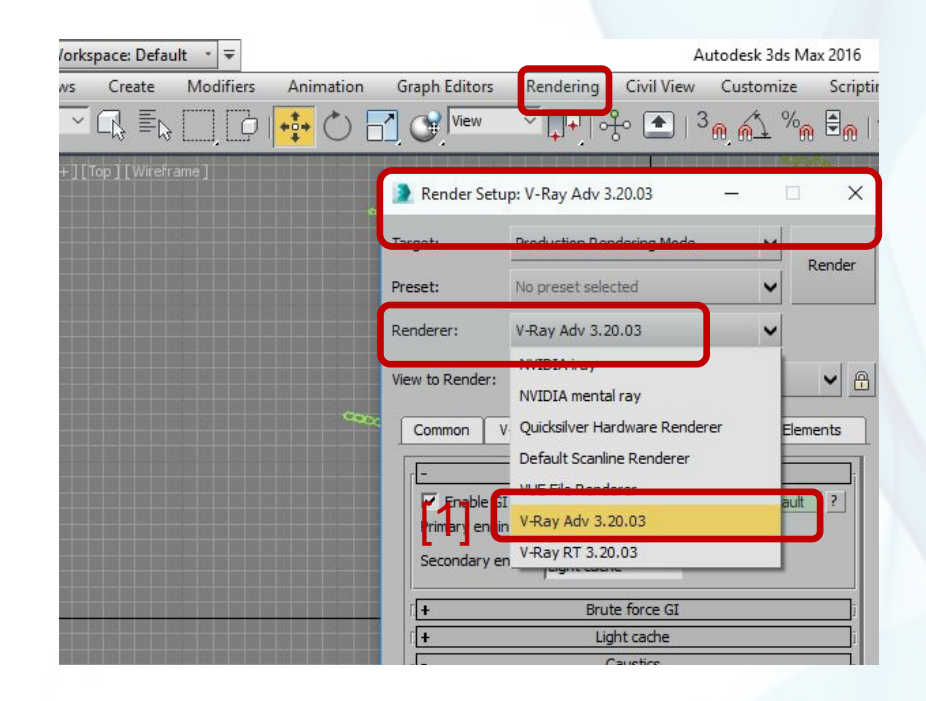

- 3. ǻа вкладке **Common** в свитке **Common Parameters** задать **Output Size** (Размер изображения) = **HDTV** (video).
- 4. В разделе **Options** включить параметр **Forse 2-Sided**.

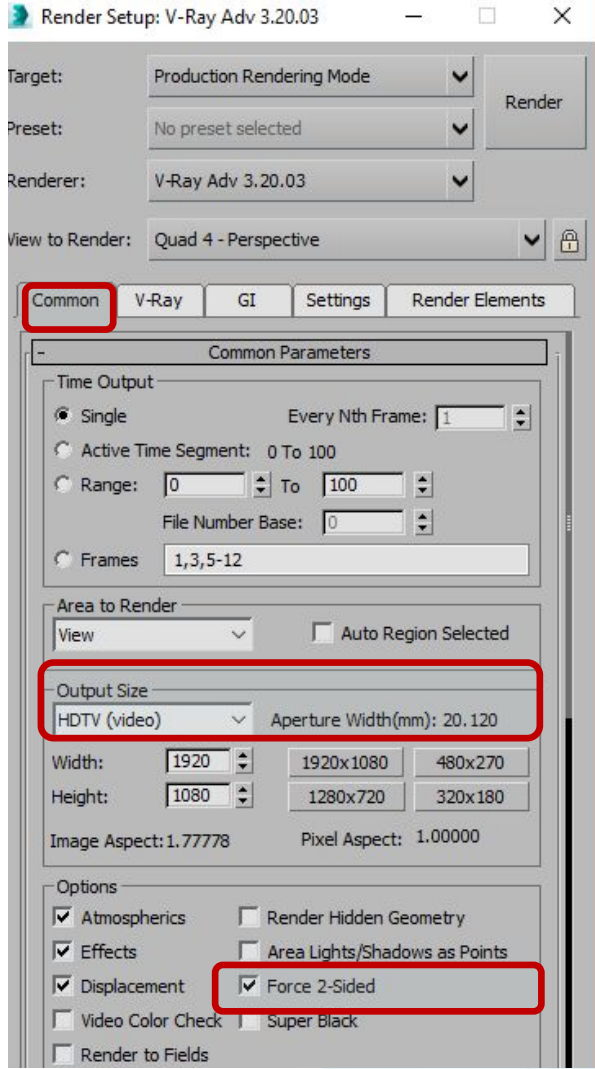

- 5. Перейти на вкладку V-Ray и в свитке **Image sampler (Antialiasing) выбрать Type = Adaptive subdivision**. !!!!!!!!!!!!!!!!!
- 6. В свитке **Environment** включить параметр **GI environment**.
- 7. В свитке **Color mapping** выбрать **Type** = **HSV exponential**.

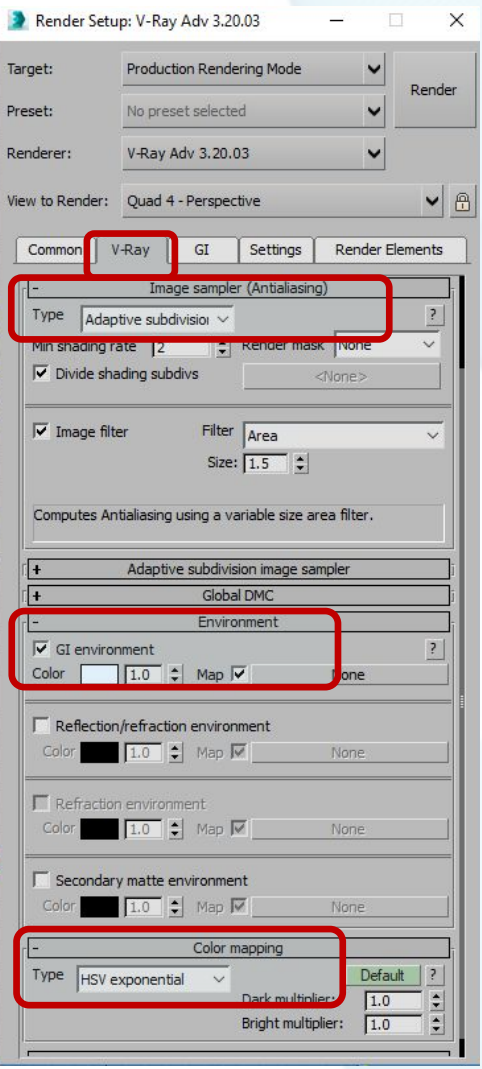

- 8. ǽерейти на вкладку **GI** и в свитке **Global illumination** включить параметр **Enable GI.**
- 9. Провести тестовую визуализацию нажатием на кнопку Render.

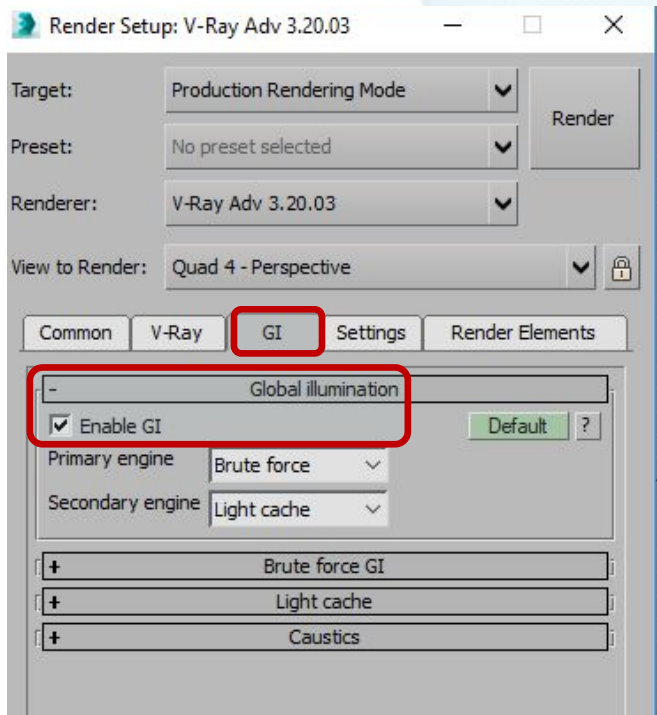

#### Результат использования материала Multi/Sub-Object с визуализатором V-Ray:

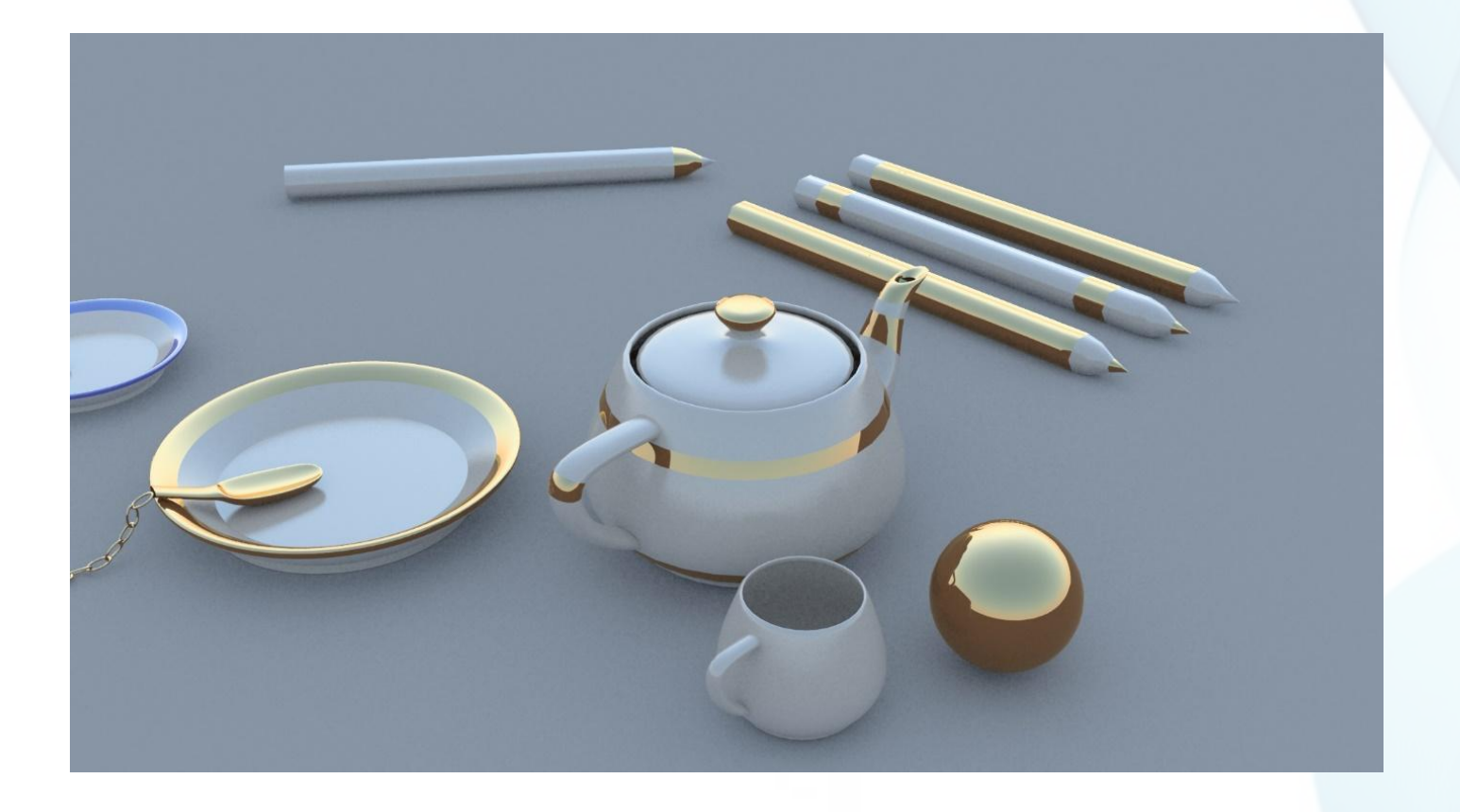

# **ǿпасибо за внимание!**

**al.andriyanova@mail.ru, abba-kat@yandex.by**